## 家庭における Wi-Fi 接続マニュアル

- 1 タブレットタブレットのスイッチを入れる。
	- ・ タブレットを開けて画面の横の上の方にあるボタンを2~3秒間 押します。
	- ・ 白い明かりがついたらスイッチが入っている状態です。 ボタンを押す。
- 2 端末にログインする。

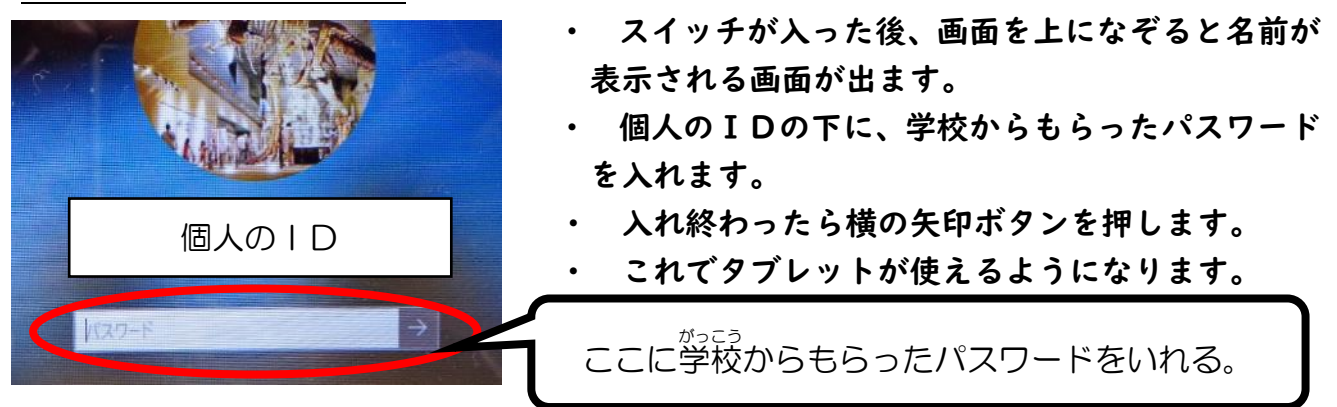

3 ログイン後、ご家庭の Wi-Fi 回線に接続する。

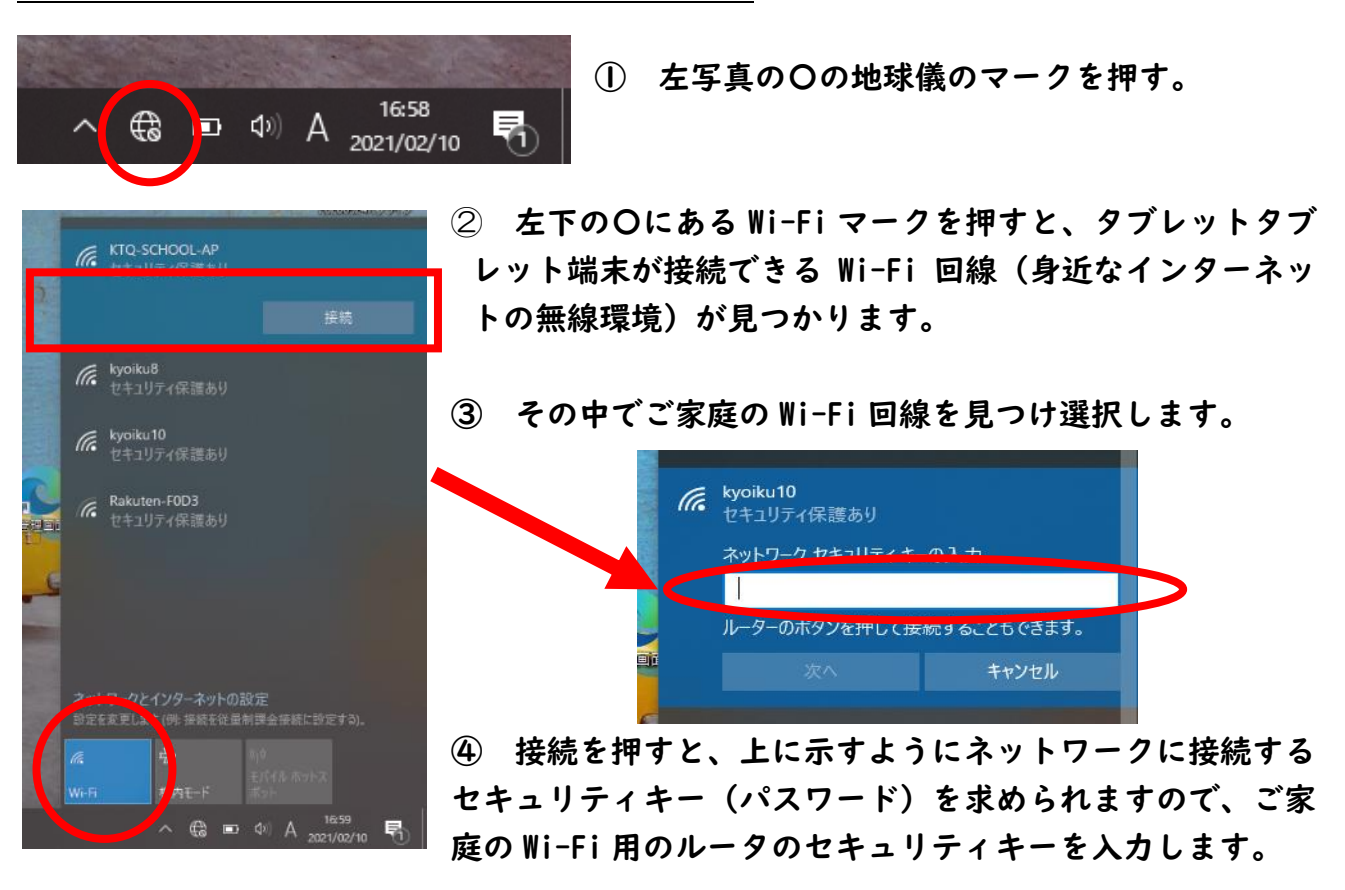

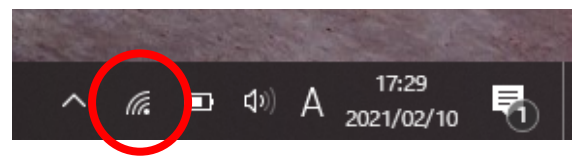

⑤ 左写真の〇のようなマークが表示されれば、 Wi-Fi 回線に接続できています。

## オンライン授業への参加の仕方

2307\_R3\_年 組

なります。)

① 立ち上がった Teams で | 22 | 自分の学級を選びます。(すでに入っていると②の画面に

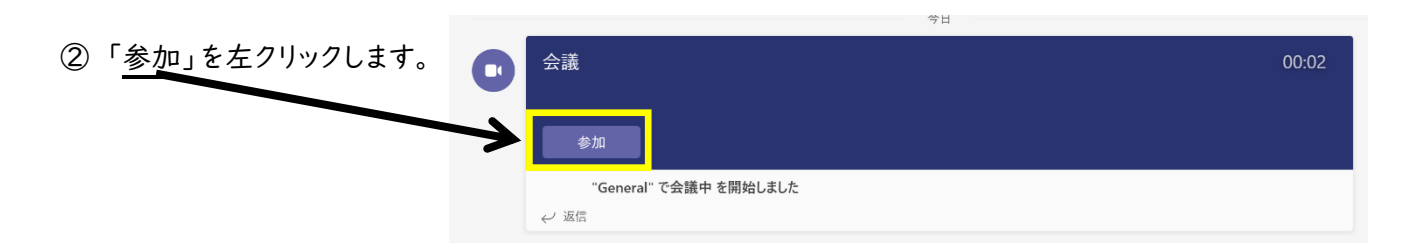

③ 「今すぐ参加」を左クリックします。

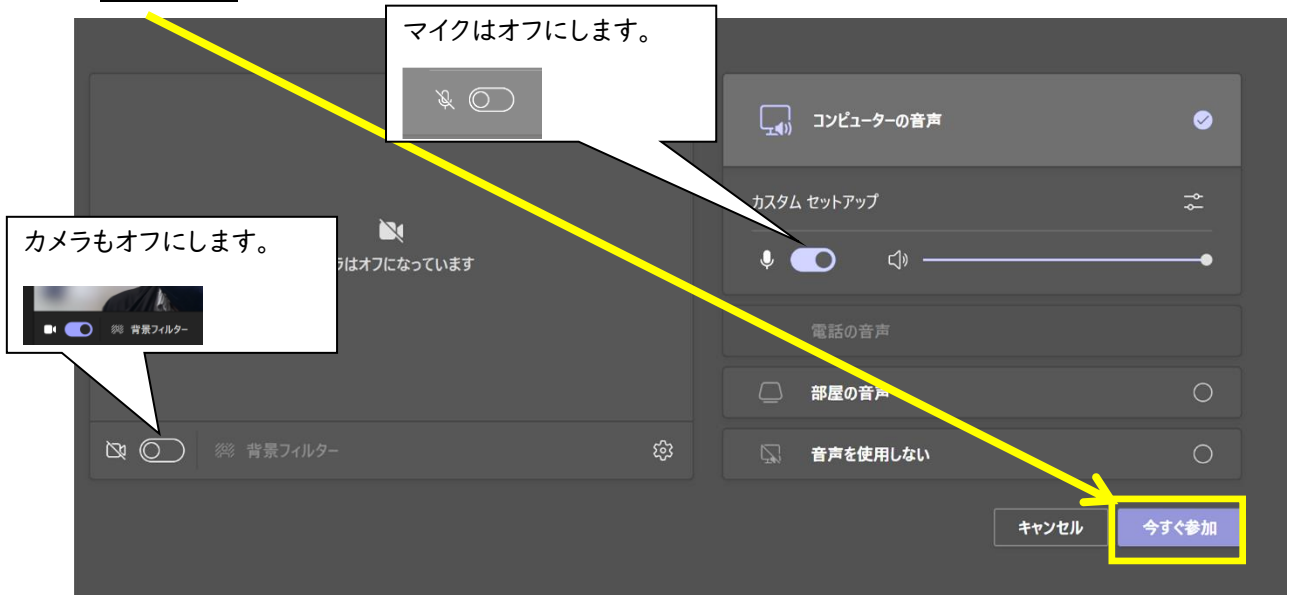

➃ 先生の画面を「固定」します。【固定(ピン留め)・・・自分の画面上でのみ、その人の映像を大きく映す。】

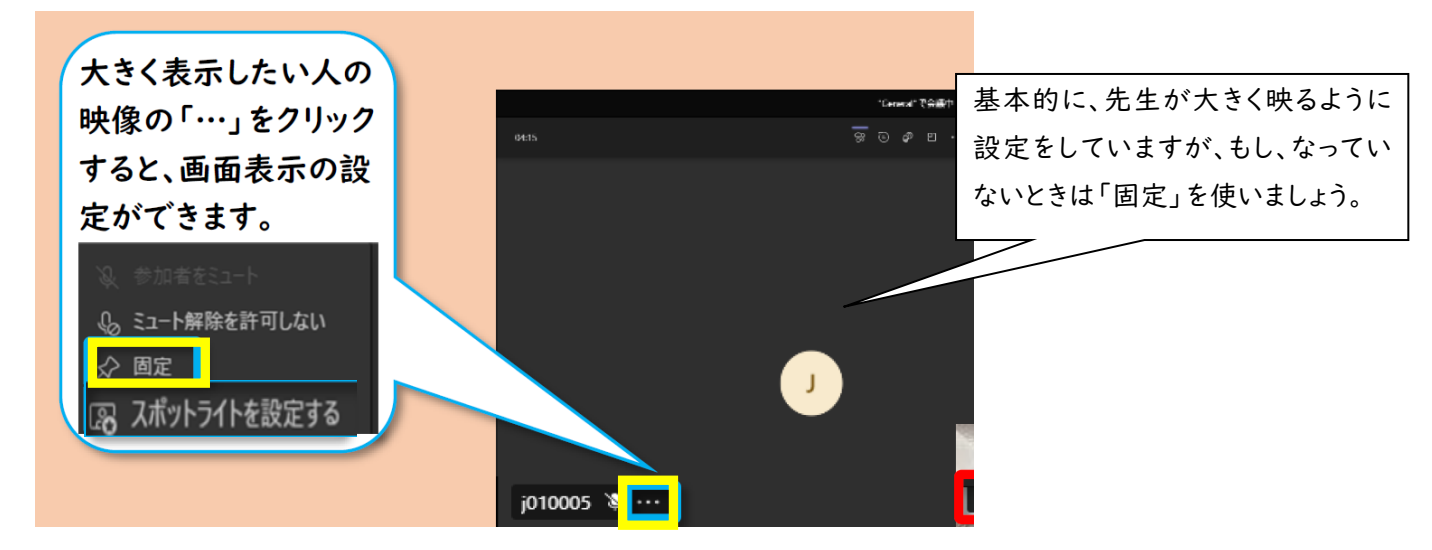